### 2020 年度春学期 都市科学部 授業支援システムでの仮登録 および学務情報システムでの履修登録について

## ※ 「授業支援システム」での仮登録と「学務情報システム」での履修登録の 2つが必要です。

#### <授業支援システムでの仮登録>

#### 期間: 4月27日 (月) ~

情報基盤センターのウェブサイトから授業支援システムにログインし、「講義一覧」の検索 機能を利用して、履修を考えている科目の仮登録を行ってください。今後、各授業の大事な 伝達は主に授業支援システムで行われます(シラバス等に別途記載がある場合は、その指示 に従ってください)。**履修を考えている科目は全て、<mark>授業開始日の前日までには</mark>「仮登録」** するようにしてください。「仮登録」は初回授業日以降でも行うことができますが、履修者 が多い場合は抽選等の受講調整を行うことがあります。この場合は初回授業に出席した学 生が抽選の対象になります。

○情報基盤センターウェブサイト:https://www.itsc.ynu.ac.jp/

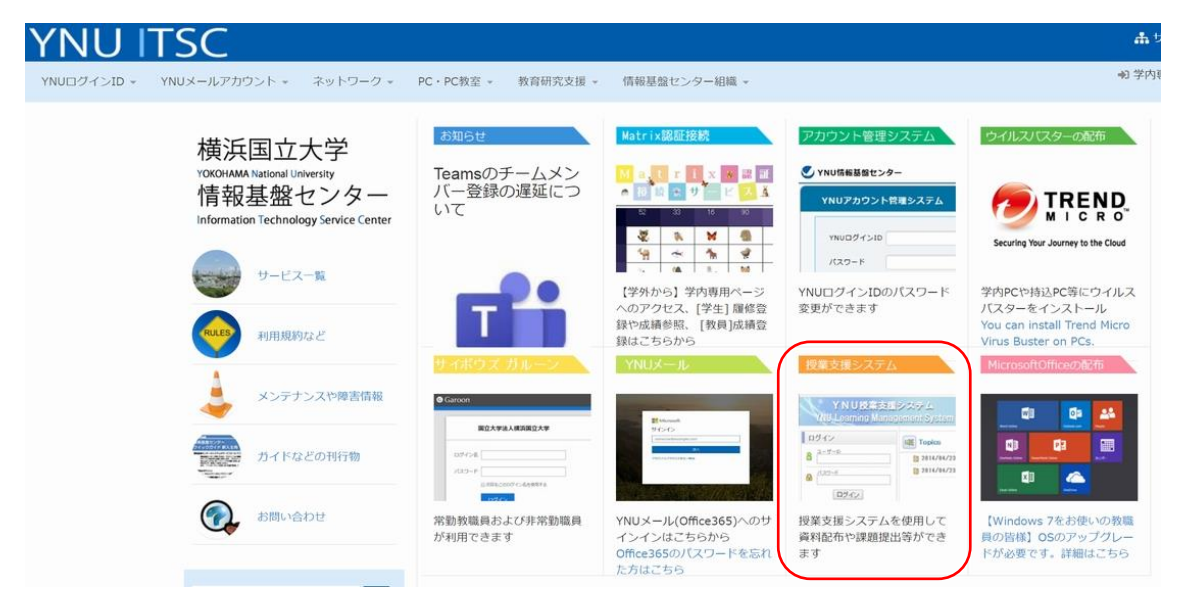

1. 授業支援システムへユーザーIDとパスワードを入力してログインします。

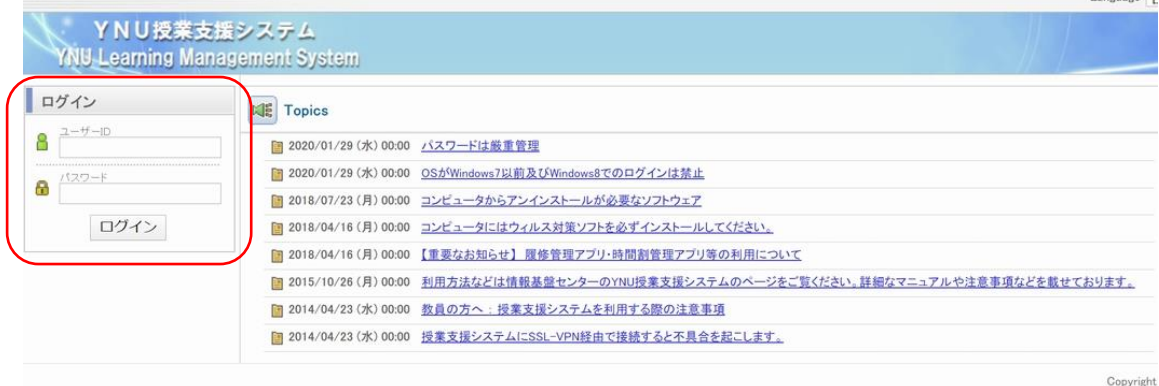

 $1$ 

## 2.右端にある利用仮登録をクリックします。

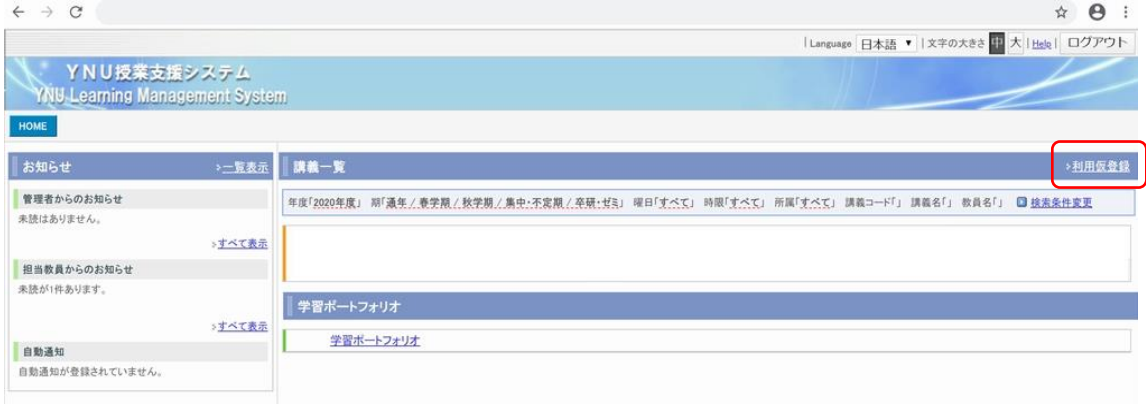

# 3.利用仮登録のトップ画面になります。「検索条件変更」をクリックし、履修したい科目 を検索します。

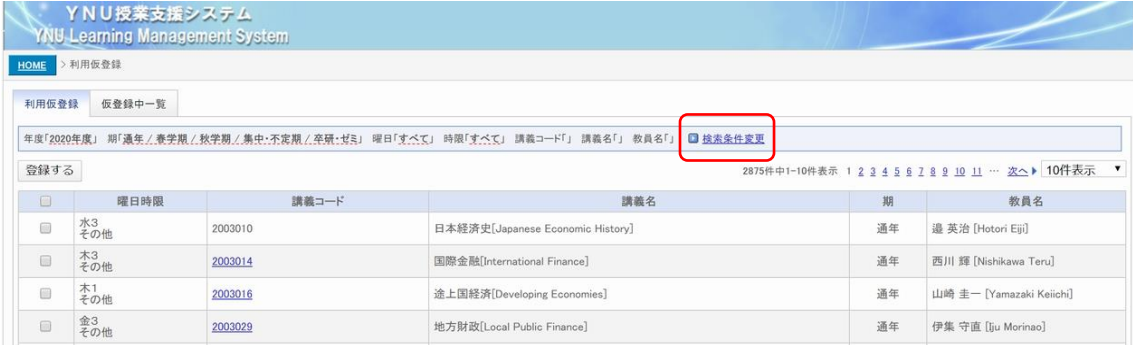

## 4.曜日、時限、講義名、講義コード、教員名等で検索をかけることができます。

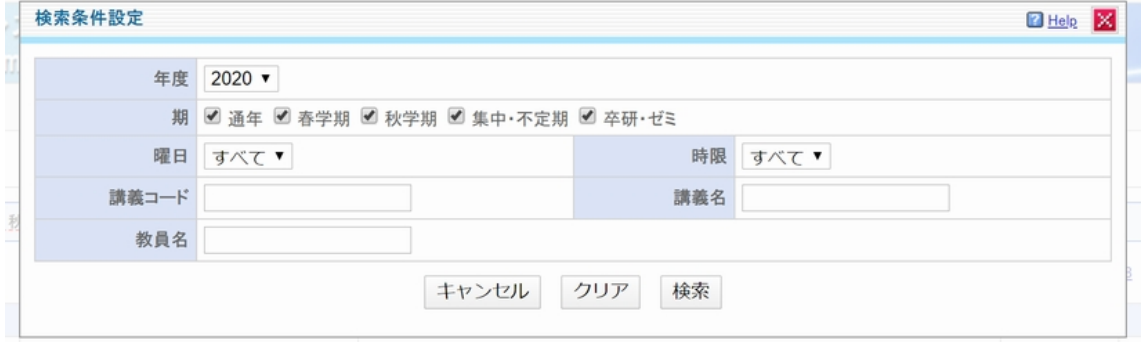

5.1年生必修科目「都市科学A」を仮登録してみましょう。 講義名に「都市科学A」を入力し、検索ボタンをクリックします。

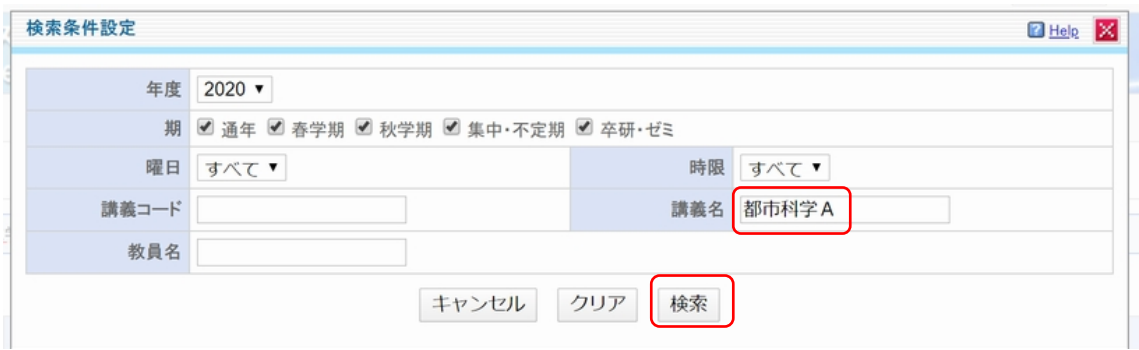

6.検索結果が2つ出てきます。都市科学部生は「801201Z」で登録してください。 ※ 必ず時間割表に記載されている時間割コードで登録を行ってください。

左端のチェックボックスに☑をいれて、「登録する」をクリックしてください。

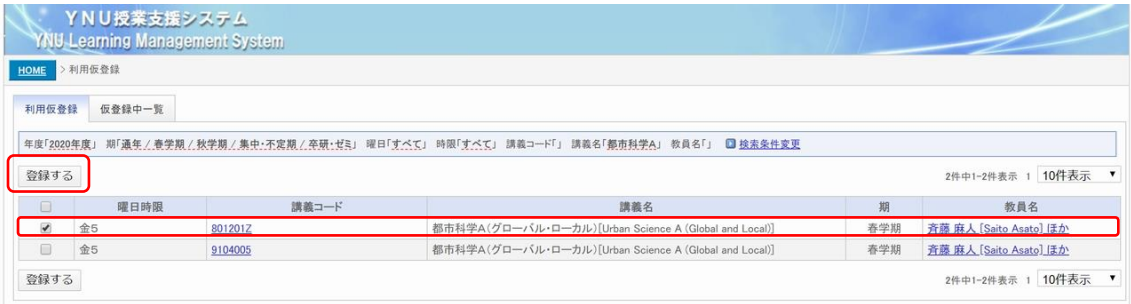

詳細な操作方法等については、情報基盤センターのHPにマニュアルが掲載されているの で、マトリックス認証を利用し、確認してください。

仮登録について:[https://www.itsc.ynu.ac.jp/internal\\_class/class\\_startup.html](https://www.itsc.ynu.ac.jp/internal_class/class_startup.html) 学生向けマニュアル: [https://www.itsc.ynu.ac.jp/internal/class/tutorial/ttrl\\_stdt.pdf](https://www.itsc.ynu.ac.jp/internal/class/tutorial/ttrl_stdt.pdf)

※ これは授業支援システムを利用するための登録であり、履修登録とは異なります。 履修登録を希望する科目は次に記載する、学務情報システムによる履修登録を必ず 行ってください。

#### <学務情報システムでの履修登録について>

期間:次ページ参照

 学務情報システムにログインして、履修登録を行ってください。履修登録を行わない科 目は成績がつかず、単位も取得できません。

シラバスの内容は 5 月 13 日(水)まで変更が生じる場合があります。履修登録する際 は、5月14日(木)以降に再度シラバス内容を確認してください。

また、例年、第1タームの科目は登録したのに、第2タームの科目を登録しないままで 単位を取得できなかった学生がいます。履修登録期間終了後に時間割を印刷し、すべて記 載されているか必ず確認し、不足があった場合は訂正期間に登録を行ってください。くれ ぐれも授業支援システムの仮登録と混同しないよう、注意してください。

## **第 1・第2・第3ターム科目**

### **履修訂正・キャンセルについて**

2020 年度春学期における、第 1・第 2・第 3 ターム科目の履修確認・訂正期間と履修登 録キャンセル期間は下記の通りです。WEB システムと記載されていない期間で第 2・第 3 タ 一ム科目の履修内容の訂正やキャンセルを希望する場合は、該当の期間内に、都市科学部履 修訂正キャンセル専用フォーム(後日、URL をYNUメールにて通知)にて申請をしてく ださい。(通常の履修登録手続きと異なり、学務情報システムで行うことはできません。)該 当期間外の申請は一切受理致しませんので余裕を持って申請してください。

春学期(セメスター)科目は第1タームの登録・キャンセル期間と同様です。

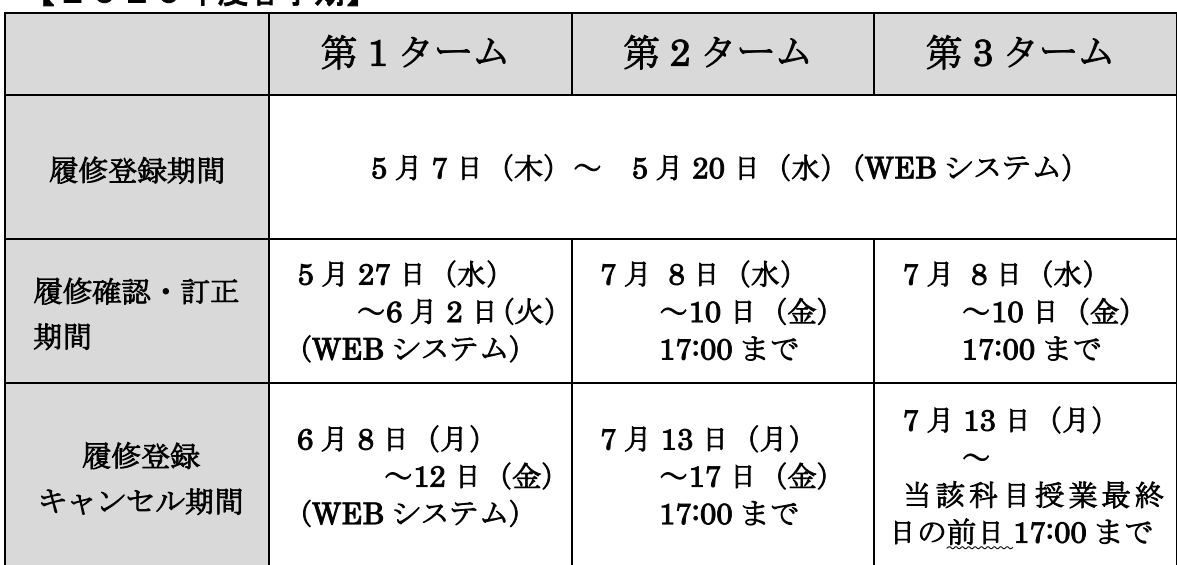

#### 【2020年度春学期】

都市科学部学務係(窓口取扱時間 8:30~12:45,13:45~17:00)

※学務情報システム(WEB システム)については、取り扱い時間が設定されているので、該 当資料を必ず確認すること。

※キャンセル期間はキャンセルのみです。登録はできません。

履修登録確認・訂正・キャンセルは、必ず定められた期間・時間内に行ってください。 なお、第2・第3ターム科目の登録内容は、春学期の履修確認・訂正期間(5/27~6/2)や キャンセル期間 (6/8~12) にも、同様の操作が行えます。

時間割は必ず印刷し、登録を希望する科目が全て記載されているか確認してください。 特にターム科目は片方のタームを登録し忘れてしまうケースが毎年散見されます。

不明な点は都市科学部学務係まで問い合わせてください。

 $\begin{array}{|l|} \hline \text{(都市科学部生用)  $\begin{array}{|l|} \hline \end{array} \end{array}$$ 

## **第 4・第5・第6ターム科目**

### **履修訂正・キャンセルについて**

2020 年度秋学期における、第 4・第 5・第 6 ターム科目の履修確認・訂正期間と履修登 録キャンセル期間は下記の通りです。WEB システムと記載されていない期間で第 5・第 6 タ ーム科目の履修内容の訂正やキャンセルを希望する場合は、該当の期間内に、都市科学部学 務係窓口で手続きを行ってください。(通常の履修登録手続きと異なり、学務情報システム で行うことはできません。)

秋学期(セメスター)科目は第 4 タームの登録・キャンセル期間と同様です。

### 【2020年度秋学期】

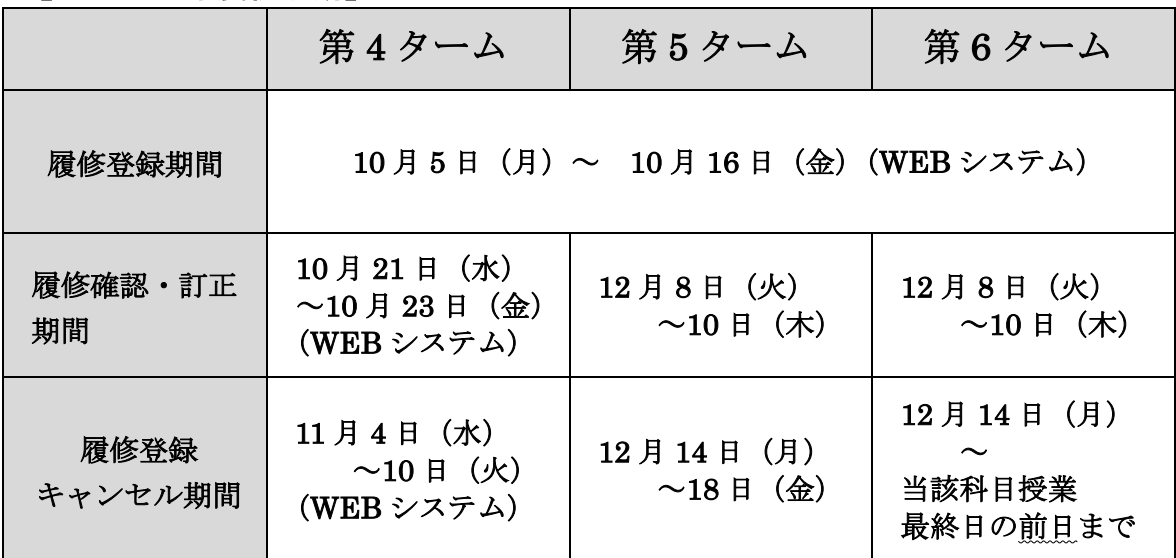

都市科学部学務係(窓口取扱時間 8:30~12:45,13:45~17:00)

※学務情報システム(WEB システム)については、取り扱い時間が設定されているので、該 当資料を必ず確認すること。

※キャンセル期間はキャンセルのみです。登録はできません。

履修登録確認・訂正・キャンセルは、必ず定められた期間・時間内に行ってください。 なお、第5・第6ターム科目の登録内容は、秋学期の履修確認・訂正期間(10/21~23)や キャンセル期間 (11/4~10)にも、同様の操作が行えます。

## 時間割は必ず印刷し、登録を希望する科目が全て記載されているか確認してください。 特にターム科目は片方のタームを登録し忘れてしまうケースが毎年散見されます。

なお、秋学期の成績は 3 月第2週の月曜日より、学務情報システムにて成績確認が可能 です。(成績証明書等への反映は 4 月以降)

不明な点は都市科学部学務係まで問い合わせてください。

(都市科学部学務係)